# **STL IP początek pracy, ustawienia podstawowe**

### **A. Uruchomienie**

- 1. Pełen podręcznik użytkownika (angielski) znajduje się na płycie CD i jest zapisany w urządzeniu w jego menu **MANUAL** w postaci pdf.
- 2. Do skutecznej transmisji strumienia audio urządzenie wymaga łącza FULL DUPLEX.
- 3. STL-IP jest obsługiwany przez wbudowana aplikację serwer internetowy. By ją wywołać starczy w przeglądarkę wpisać adres IP urządzenia (domyślny 10.0.0.10).
- 4. Pomocą w odnalezieniu adresów IP jest aplikacja IPDetect. Obecnie urządzenia mają adresy IP: numer 100824 ma adres 192.168.1.24 numer 101130 ma adres 192.168.1.130
- 5. Urządzeniu należy nadać adres IP (dowolny), maskę menu **SETUP | NETWORK**, określić protokoły transmisji TCP/IP, lub UDP, numery portów Tx i Rx – menu **CONNECTIONS**. Można nadać mu własną nazwę – menu **SETUP**.
- 6. Urządzenie wymaga podania masy przez kabel zasilający
- 7. Wszystkie przyłącza audio są symetryczne, na gniazdach XLR. Wybór źródła analog/digital jest możliwy w menu **SETUP | AUDIO**. Gdy wybrać DIGITAL i zegar z AES, to urządzenie wystartuje dopiero gdy zobaczy ważny zegar.
- 8. Dla przeprowadzenia poprawnej transmisji dźwięku należy dokonać zgodnych ustawień transmisji w danym torze: parametry TX w urządzeniu wysyłającym i parametry RX w urządzeniu odbierającym, jak w kodekach ISDN. Urządzenia pracują dwukierunkowo, a tory mogą mieć różne parametry.
- 9. By dokonać ustawień transmisji (TX) należy kliknąć w menu **CONNECTIONS | STATUS** na pole **TX-0** - otworzy się okno wyboru parametrów, łącznie z **adresem odbiorcy**, protokołem itd.
- 10. By dokonać ustawień odbioru (RX) należy kliknąć w menu **CONNECTIONS | STATUS** u dołu na pole **RX** - otworzy się okno wyboru parametrów, łącznie z adresem nadawcy, od którego pobierzemy sygnał (tylko dla TCP outgoing), protokołem transmisji itd.

## **B. Praca**

- 1. **Rozpoczęcia transmisji** dokonujemy w menu CONNECTIONS | START należy klinąć na **START** w obu urządzeniach. Dla skutecznego przepływu dźwięku **trzeba** w ten sposób wystartować **OBYDWA** urządzenia. Potwierdzeniem transmisji jest informacja na górnym pasku po prawej – DEVICE ACTIVE (na zielono), a potwierdzeniem przerwy jest informacja DEVICE IDLE (na czerwono).
- 2. By zakończyć transmisję należy nacisnąć **STOP.**
- 3. Poprawność poziomów audio i obecność samego sygnału audio można stale obserwować z dedykowanej aplikacji LEVELVIEWER. Aplikację należy pobrać z urządzenia, z menu TOOLBOX, u dołu okna (przycisk **Install AudioTX STL-IP Toolbox**) w postaci pakietu **STL-IP\_ToolBoxSetup.exe** i zainstalować. Aplikacja działa skutecznie na Win XP, nie działa na Win NT 4.0, a na Win98 nie pokazuje aktualnych wartości.
- 4. Po przypadkowym rozłączeniu połączenia ethernetowego i po ponownym ustanowieniu połączenia (bez zatrzymywania transmisji z menu) urządzenia samoczynnie podejmują transmisję w ciągu ok. 30-40 sek. Tak samo dzieje się po zaniku i powrocie zasilania.
- 5. Bezpośrednio w menu CONNECTIONS prezentowana jest stale informacja o stanie nadajnika i odbiornika - IDLE, albo ACTIVE, albo informacje pośrednie, chwilowe, jak np. CONNECTING.
- 6. Problemy z opóźnieniami pakietów należy próbować kompensować przez rozmiar bufora RX **–jitter buffer**. Również pewne znaczenie, ale tylko dla PCM ma wielkość **block size** ustawiana po stronie TX. Można też użyc FEC – forward error correction.
- 7. Urządzenie zapisuje aktywność w pliku logu menu MAINTENANCE. Log może być istotna pomocą w diagnozowaniu problemów współpracy z siecią. Log jest kasowany przy wyłączeniu zasilania.

## **C. Algorytmy kodowania dźwięku**

- 1. Najlepsze rezultaty uzyskamy używając oczywiście PCM (ok. 1,8 Mbps), potem kodowania – AAC i to już przy przepływnościach 128 kbps, dalej MP2, MP3 itd.
- 2. Algorytmy ADPCM LB-1 oferują zdecydowanie za słabą jakość dźwięku dla radia
- 3. Algorytm ADPCM przy próbkowaniu 32 kHz powoduje szumy o odczuwalnym poziomie, ale już przy próbkowaniu 48 kHz poziom szumów jest znacznie niższy i możliwy do zaakceptowania dla dosyłu słowa na antenę
- 4. Algorytm J.41 wydaje się oferować lepszą jakość dźwięku niż ADPCM, ale wymaga nieco większej przepływności

## **D. Inne uwagi**

STL-IP jest zbudowany na bazie miniaturowej płyty zintegrowanego PC VIA EPIA i profesjonalnego interfejsu audio. Dane zapisano na karcie FLASH, karta i płyta są **powiązane** i zabezpieczone przez producenta.

Bezwarunkowe przywrócenie ustawień fabrycznych Restore fact defaults może być zrealizowane z pomocą zwory – jumpera wewnątrz urządzenia, dostępnego po zdjęciu obudowy.

#### **Transmisja dwukierunkowa TCP/IP między tylko dwoma punktami** (str.13)

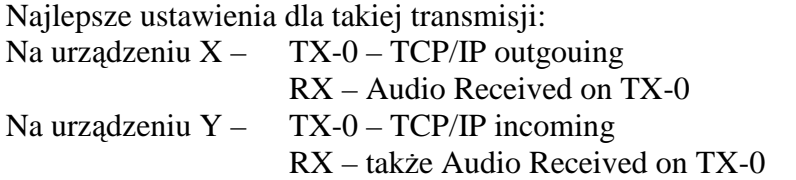

#### **Transmisja dwukierunkowa UDP między tylko dwoma punktami** (str. 14)

Najlepsze ustawienia dla takiej transmisji:

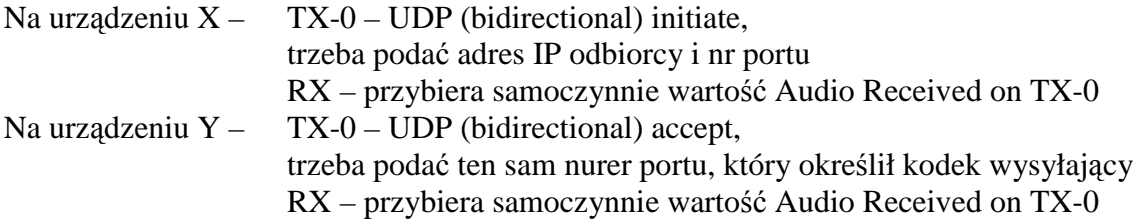

Rozpoczynając taką transmisję powodujemy przesyłanie dźwięków w dwóch kierunkach, między dwoma urządzeniami (ich adresami IP), przez ten sam port. Gdy w połączeniu uczestniczą routery, to dzięki funkcji NAT dane zostaną przekierowane do zamierzonego adresata.

Transmisja UDP Multicast pozwala rozsyłać dane do nieskończonej liczby biorców poprzez adresy multicastowe, zarówno dźwięk jak i dane towarzyszące.

Urządzenie pozwala na tworzenie profili, ich zachowywanie, przywoływanie i przenoszenie. Profil zawiera pełen zestaw cech torów transmisji i toru odbioru.

W pamięci urządzenia zapisano:

- User manual w pdf , dostępny wprost z menu głównego
- Zestaw aplikacji ToolBox.exe 3 aplikacje Remote IP, Level Viewer, IPDetect. Aplikacja Remote IP pozwala startować pracę urządzenia z wybranym profilem i zatrzymywać urządzenie, pokazuje poziomy wejść i wyjść audio.

Podstawową metodą zdalnej obsługi jest dostęp przez przeglądarkę internetową, lecz można urządzeniem sterować przez Telnet. Szczegóły poleceń – str. 37.

Urządzenie posiada wbudowanego agenta SNMP, pozwala tworzyć SNMP traps. Szerszy opis na str. 34,35

Kontakt PIOTR KUBACKI GSM 601 711352 magnetic@man.poznan.pl